# **电脑端学习和微信端学习流程**

# **一、电脑端学习**

### **第一步:登录平台**

**第二步:选课**

1、 请您选择"2019年度执业会员继续教育", 并详细阅读"培训要求"。

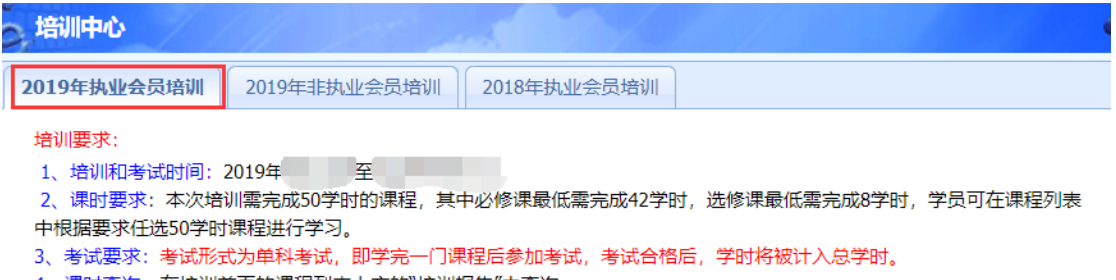

4、课时查询:在培训首页的课程列表上方的"培训报告"中查询。

### 2、 在线选课

(1) 试听: 点击"试听"可先试听 15 分钟课程。

#### 课程列表:

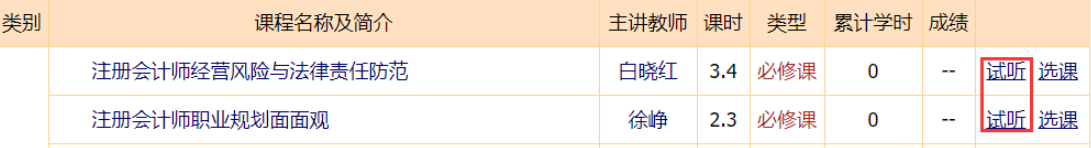

(2)选课:点击"选课"后即可看到"进入学习"按钮。

课程列表:

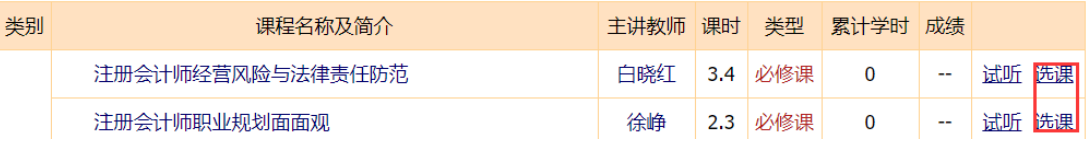

(3) 取消选课: 未听课前, 可点击"取消"按钮取消选课, 如果已经听了此门课程, 则无法再取消。

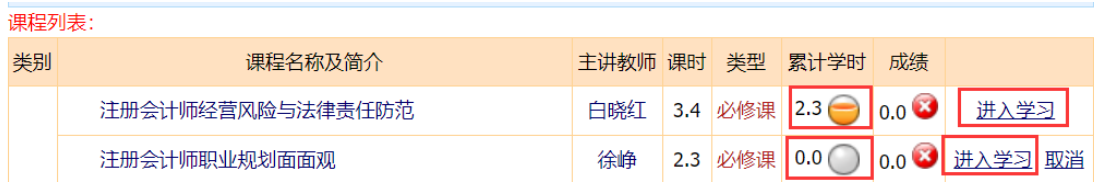

#### **第三步:在线学习,完成学时**

1、在课程列表中点"进入学习",进入课程学习中心。

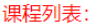

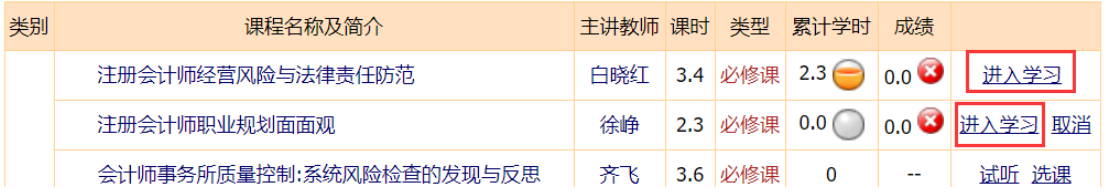

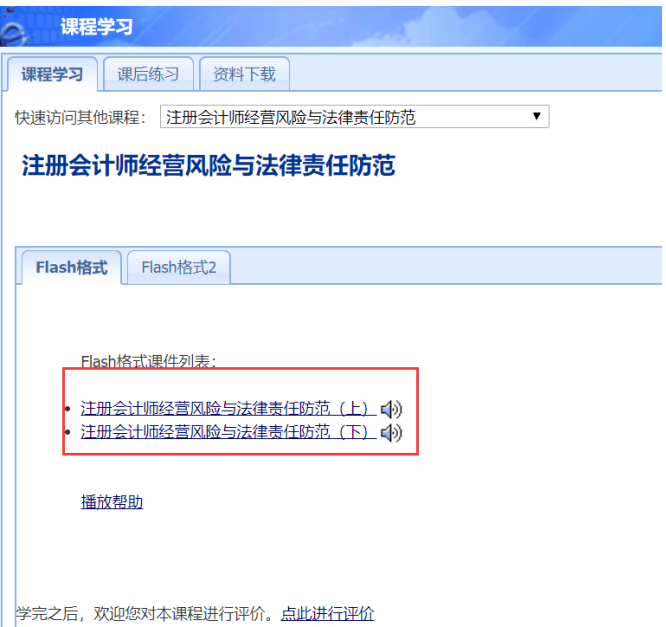

2、 学习中心功能

(1) 课程学习: 点击视频链接在线听课, 在听课的过程中, 20 分钟会自动弹出问题, 回答正确后, 课 程继续播放。系统将自动记录听课时长作为已完成学时。

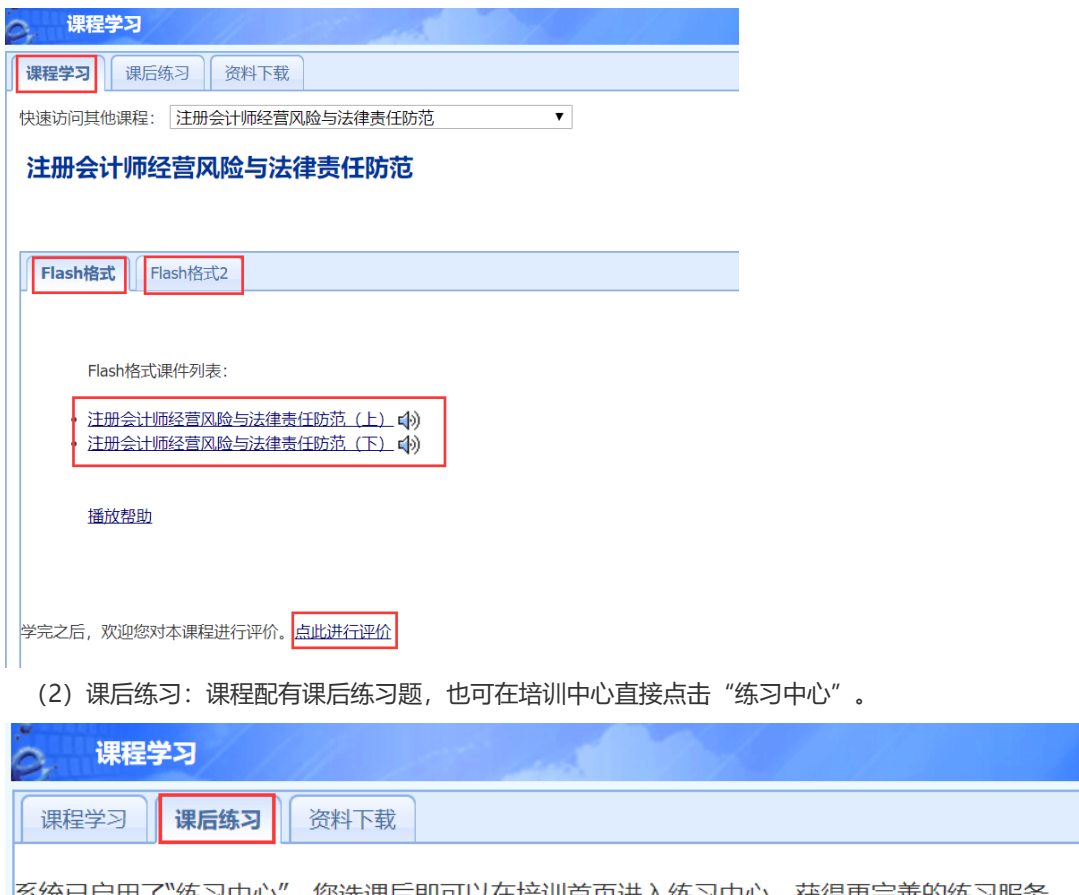

|糸统已启用了"练习中心",您选课后即可以在培训首页进入练习中心,获得更完善的练习服务。 点此进入练习中心

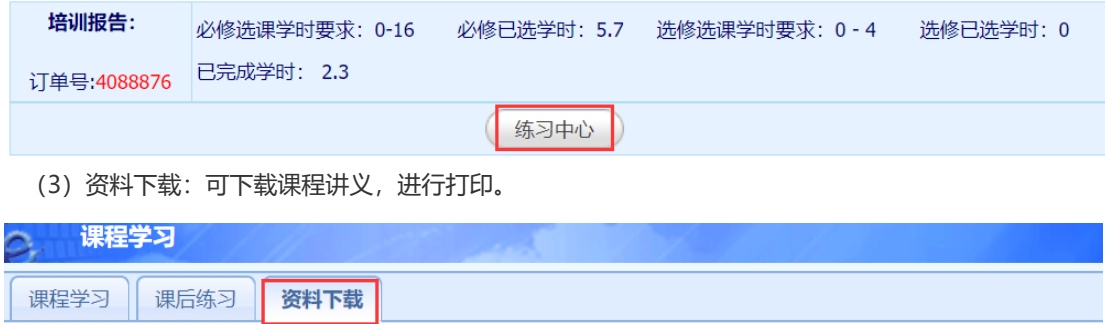

## 注册会计师经营风险与法律责任防范 资料下载

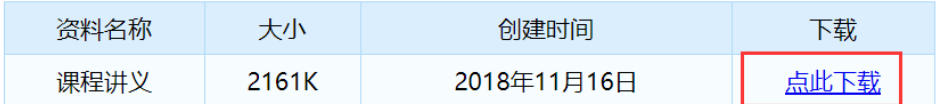

如果您下载的资料无法正常打开和阅读,请点击下载PDF阅读软件,安装该阅读软件后再打开。

(4)答疑中心:课程内容相关的提问会在 24 小时内答复,其他问题可拨打 400 电话咨询客服人员,7\*24 小时无休。

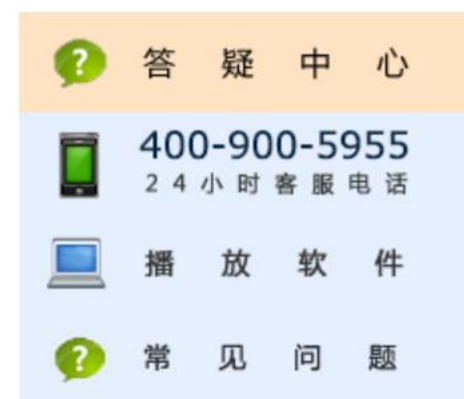

### **第四步:考试**

完成某一门课程的学时后,可以参加本门课程的考试,点击课程列表后面的"进入考试"即可。考试合格 (超过60分)则本课程的学时将计入总完成学时,否则不计入学时。

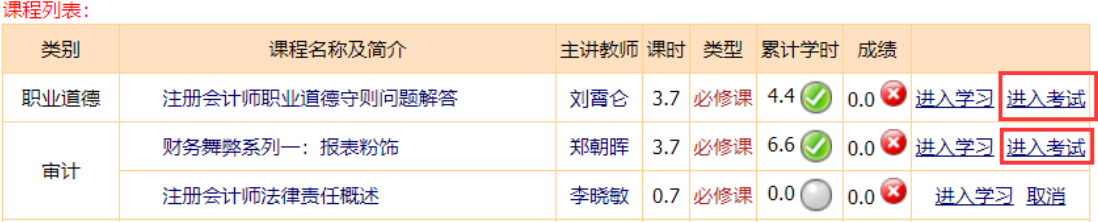

# **二、微信学习流程**

1、在进行绑定微信参加学习前,请先使用电脑登录培训平台,完成选课,然后在左侧登陆区点击"绑定我 的微信"。

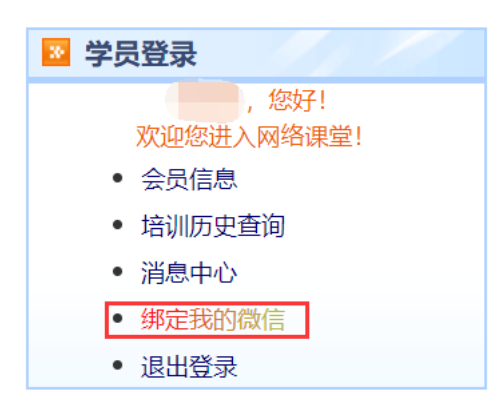

2、在手机微信首页界面,点击右上角菜单的加号,选择菜单项"扫一扫",扫描网页《微信绑定说明》中 的第一个二维码(或下图二维码),关注"上海国家会计学院远程信息网"。

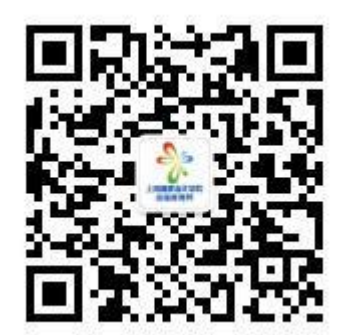

3、绑定微信学习

(1) 点击微信菜单项中"微信学习"中的子菜单"继续教育",进入绑定界面。

(2) 点击"绑定新的培训",然后扫描《微信绑定说明》中的第二个二维码。

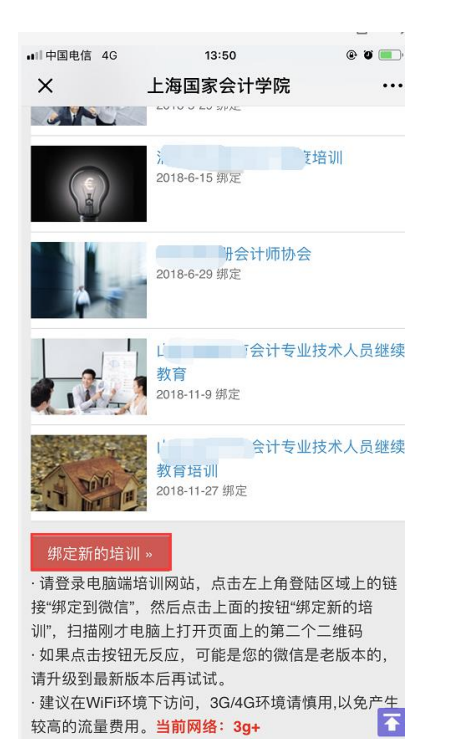

(2)选择需要参加的培训名称,即可完成绑定。

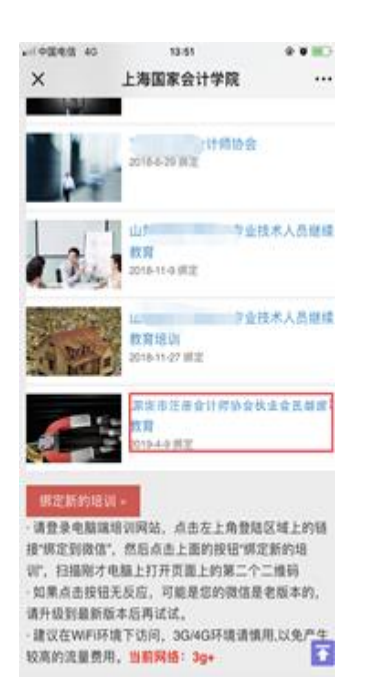

4、绑定完成后,即可进入培训主界面,在"我的培训"列表中可看到所选择的培训名称,点击具体培训, 即可进入学习。还可以在微信端做练习题以及提问等等。

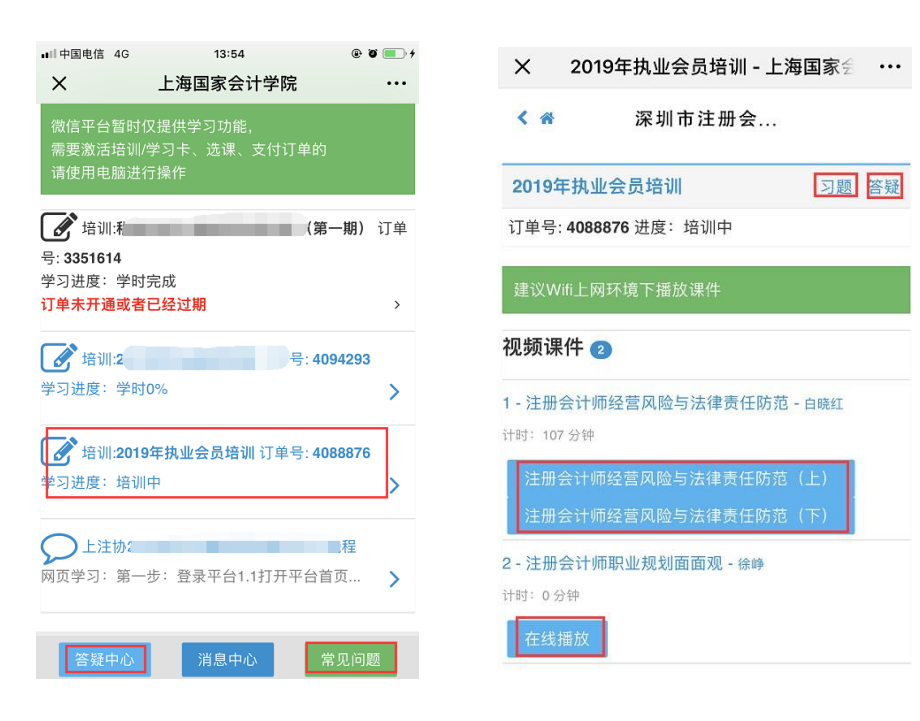

5、学习过程中,学时会自动同步到 PC 端。学习完成后,需到 PC 端完成考试。

**备注:教务咨询电话及工作时间 咨询电话:400-900-5955(免长途,只收市话费) 咨询时间:24 小时客服(周末不休) 传真:021-69768028 Email: elearn@snai.edu**